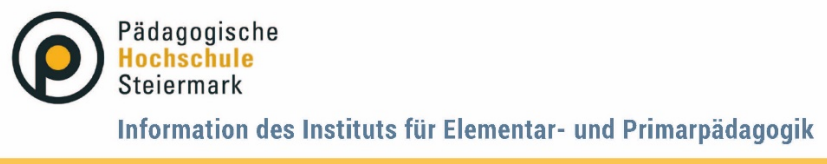

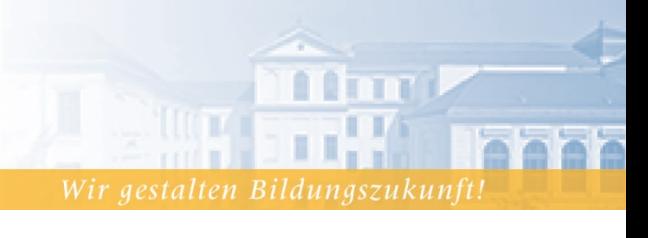

Graz, Juli 2023

# **Anleitung für die Anmeldung zu Fortbildungsangeboten der Elementarpädagogik**

Um an den Fortbildungsangeboten der PH Steiermark teilnehmen zu können, benötigen Sie einen Zugang zu unserem PH-Onlinesystem.

Falls Sie diesen noch nicht haben, verwenden Sie bitte die **Anleitung für die Erstregistrierung und Erstellung eines Fortbildungsaccounts – Elementarpädagogik**.

Wenn Sie bereits einen PH-Online Account als Studierende\*r der Fortbildung an der PhSt haben, melden Sie sich bitte wie folgt zu den Fortbildungsangeboten an:

#### **Schritt 1**:

Öffnen Sie PH-Online über die Homepage der Pädagogischen Hochschule Steiermark: (www.phst.at/home/)

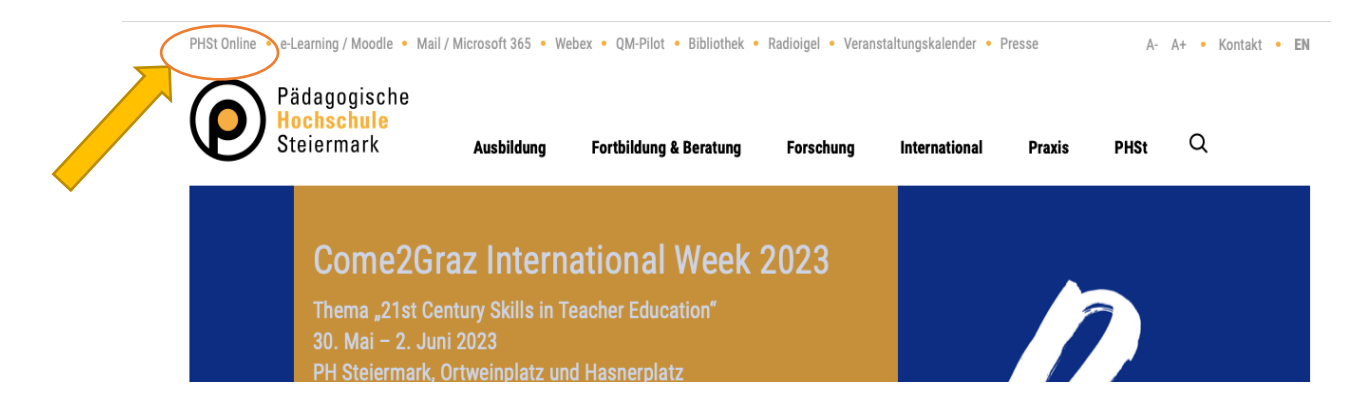

## **Schritt 2**:

Geben Sie Ihren "Benutzernamen" und Ihr "Kennwort" ein und klicken Sie auf "Anmeldung".

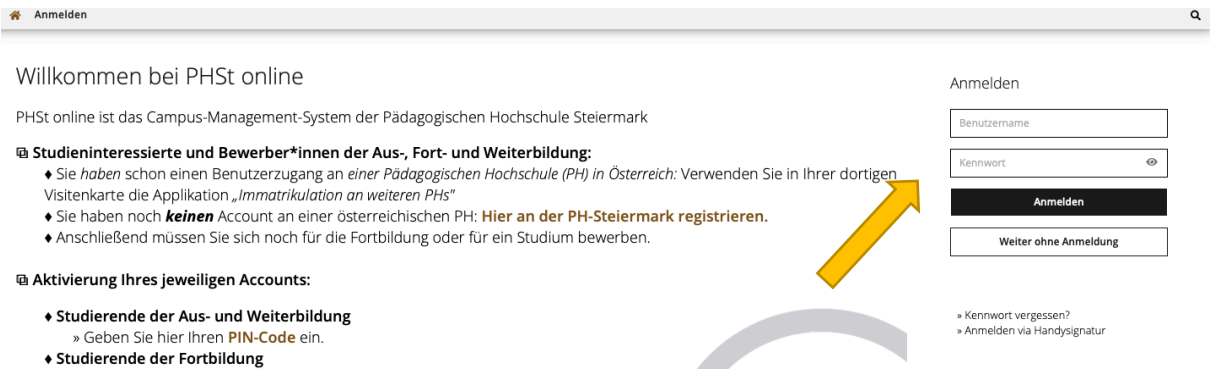

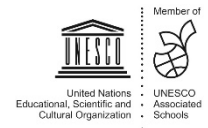

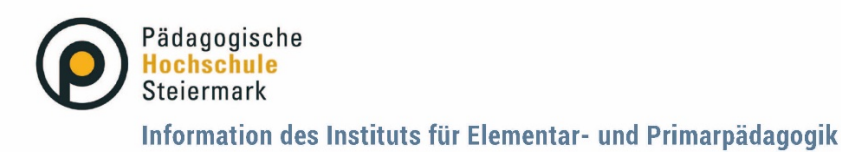

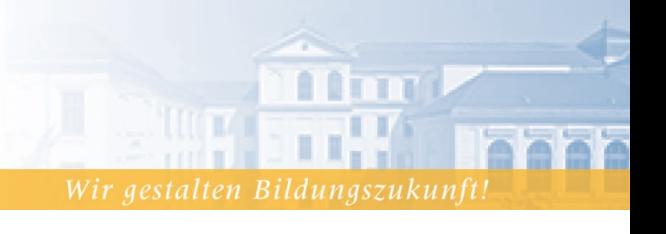

### **Schritt 3**:

Stellen Sie sicher, dass Sie mit Ihrem Profil als "Studierende der Fortbildung" angemeldet sind, indem Sie rechts oben auf Ihren Namen klicken.

Wählen Sie gegebenenfalls die Option "Studierende der Fortbildung" aus.

![](_page_1_Picture_6.jpeg)

## **Schritt 4**:

Um Fortbildungsangeboten in PH-Online zu finden, verwenden Sie die Suchfunktion "Fortbildung – Suche/ Anmeldung".

Das jährliche Fortbildungsangebot der Elementarpädagogik finden Sie auch auf der Homepage der PH Steiermark.

![](_page_1_Picture_10.jpeg)

![](_page_1_Picture_11.jpeg)

![](_page_2_Picture_0.jpeg)

Information des Instituts für Elementar- und Primarpädagogik

![](_page_2_Picture_3.jpeg)

# **Schritt 5**:

Wählen Sie das richtige Studienjahr, Semester und den LV-Typ "Fortbildung" aus. Geben Sie nun einen Suchbegriff ein und klicken Sie auf "Suchen".

![](_page_2_Picture_69.jpeg)

Es erscheint eine Liste der Fortbildungen, die Ihren Suchbegriff enthalten. Duch einen Klick auf den Fortbildungstitel gelangen Sie zum Profil der Fortbildung.

![](_page_2_Picture_8.jpeg)

### **Schritt 6**:

Klicken Sie im Profil der Fortbildung auf den Button "Zur LV-Anmeldung".

![](_page_2_Picture_70.jpeg)

![](_page_2_Picture_12.jpeg)

![](_page_3_Picture_0.jpeg)

Information des Instituts für Elementar- und Primarpädagogik

![](_page_3_Picture_3.jpeg)

# **Schritt 7**:

Wählen Sie das Studium "Lehrgang Fortbildung" aus und klicken Sie auf "Weiter".

![](_page_3_Picture_58.jpeg)

## **Schritt 8**:

Klicken Sie bei der Gruppe "Elementarpädagog\*innen oder andere Gruppe" auf den Button "Anmelden".

![](_page_3_Picture_9.jpeg)

![](_page_3_Picture_10.jpeg)

![](_page_4_Picture_0.jpeg)

![](_page_4_Picture_2.jpeg)

## **Ihr persönlicher Überblick zu den gebuchten Fortbildungen:**

Auf Ihrer PH-Online Visitenkarte finden Sie unter dem Button "Meine Anmeldungen" die von Ihnen gebuchten Fortbildungen.

![](_page_4_Picture_50.jpeg)

Es werden alle Fortbildungen, zu denen Sie sich angemeldet haben, gelistet.

Rechts bei der jeweiligen Fortbildung finden Sie den Hinweis, ob Sie einen Fixplatz zugewiesen bekommen haben, oder ob Sie auf der Warteliste sind.

![](_page_4_Picture_51.jpeg)

Die Entscheidung über einen Fixplatz wird anhand des Kriteriums des Zeitpunkts der Anmeldung getroffen.

Je früher die Anmeldung vorgenommen wird, desto weiter vorne erfolgt die Reihung.

![](_page_4_Picture_11.jpeg)